# . 実際の応募手続き (1)

#### 研究代表者が自ら行う手続き

#### 2-a. 手続きを始める前に①

- ●e-Radを利用して応募を行うためには、**研究代表者**、**研 究分担者**とも所属する研究機関へ申請の上、**研究者番号 (8桁)**を得る必要があります。研究者番号をお持ちでな い方は、早めに**所属する研究機関の**e-Rad担当者にご相 談下さい。
- ●研究分担者の「所属研究機関コード」、「部局名」、 「職名」も必要ですので、予め確認しておいて下さい。
- ●e-RadのログインIDやパスワードを忘れた場合も早めに **所属する研究機関の**e-Rad担当者にご相談下さい。
- ●研究分担者で、研究機関に所属していない方は、ヘルプ デスク (0120-066-877) がログインID、パスワード、 及び研究者番号に関する対応を致します。

#### 2-b. 手続きを始める前に②

#### ●研究者向けページから、最新のマニュアルをダウンロー ドして下さい。

#### **【研究者向けページ】 http://www.erad.go.jp/kenkyu/index. html**

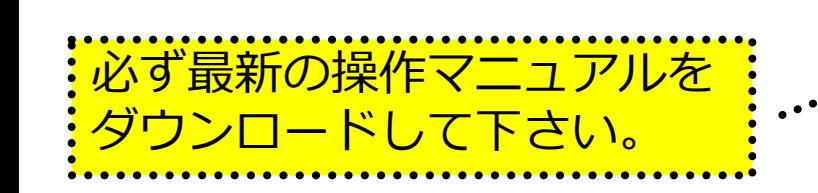

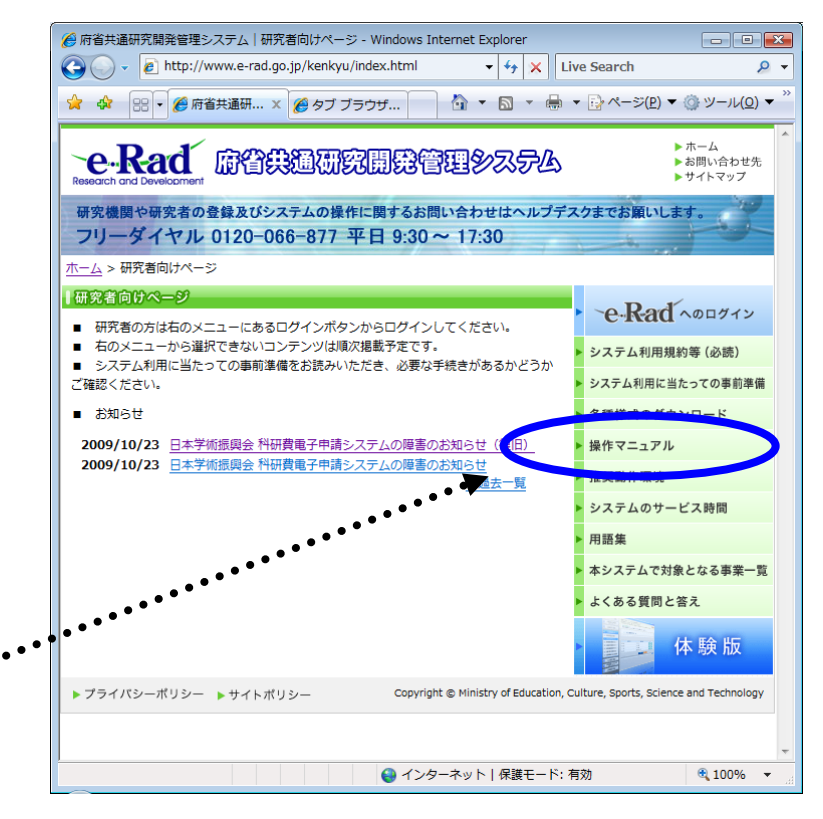

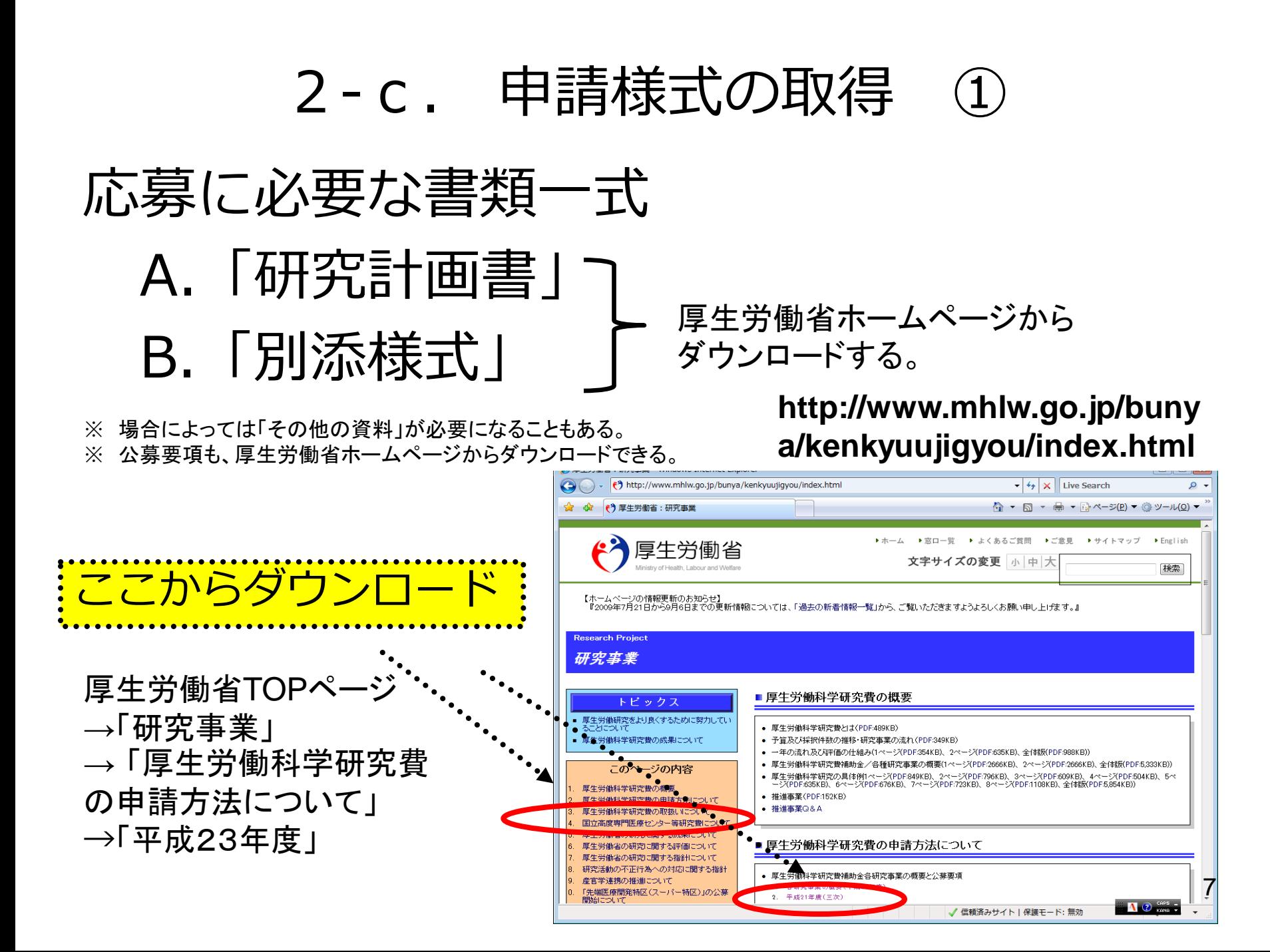

### 2-d. 申請様式の取得 ②

●ダウンロードした様式を元に「研究計画書」、「別添様 式」を作成しておく。

●容量は合計最大3MB以内におさめる。

●使用できる形式は、wordファイル、一太郎ファイル、P DFファイルのいずれか。

●「研究計画書」と「別添様式」は**統合して一つのファイル** にしておく。

※ Excelファイルはwordファイルや一太郎ファイル内に貼 付しておかないと使用できないので注意が必要。

#### A.「研究計画書」 B.「別添様式」 e-Radでの申請を行う前に、 予め作成

※「その他の資料」が必要な場合は作成しておく。 <sup>8</sup>

#### 2-e. 応募情報の入力と提出①

#### ●e-Radポータルサイトから、研究者向けメニューにアクセスし、 申請を開始する。

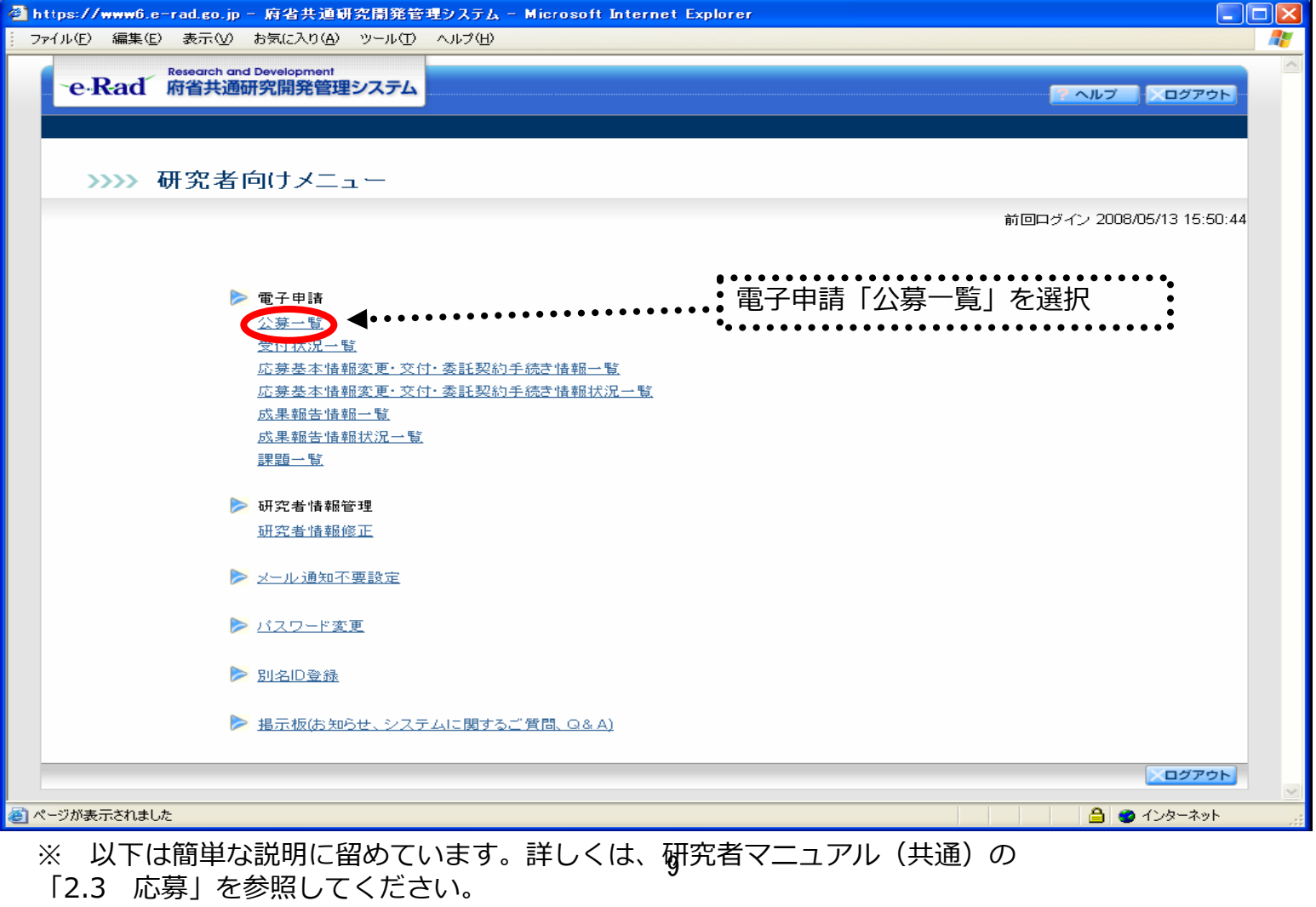

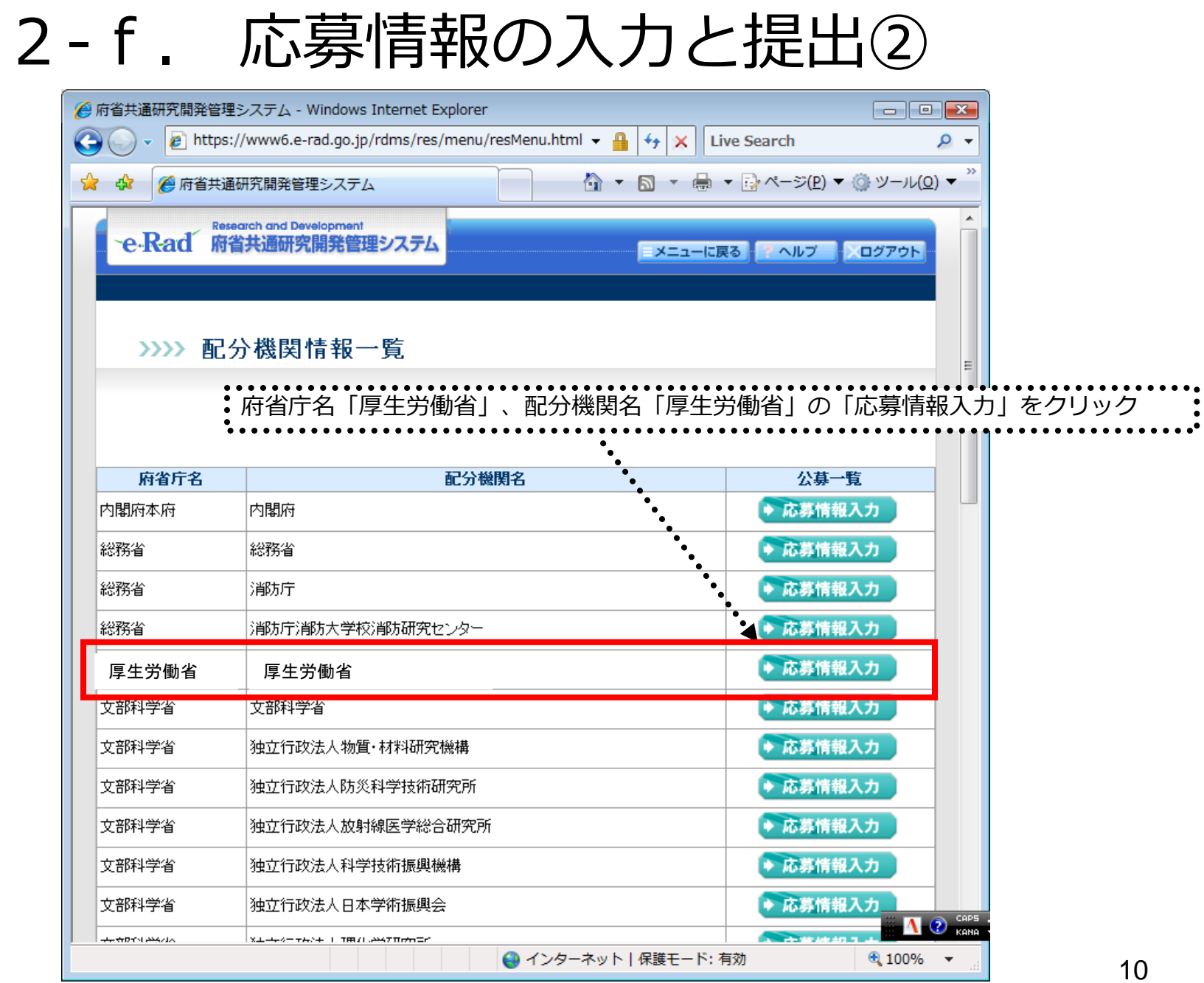

### 2-g. 応募情報の入力と提出③-1 機関内締切日がない場合

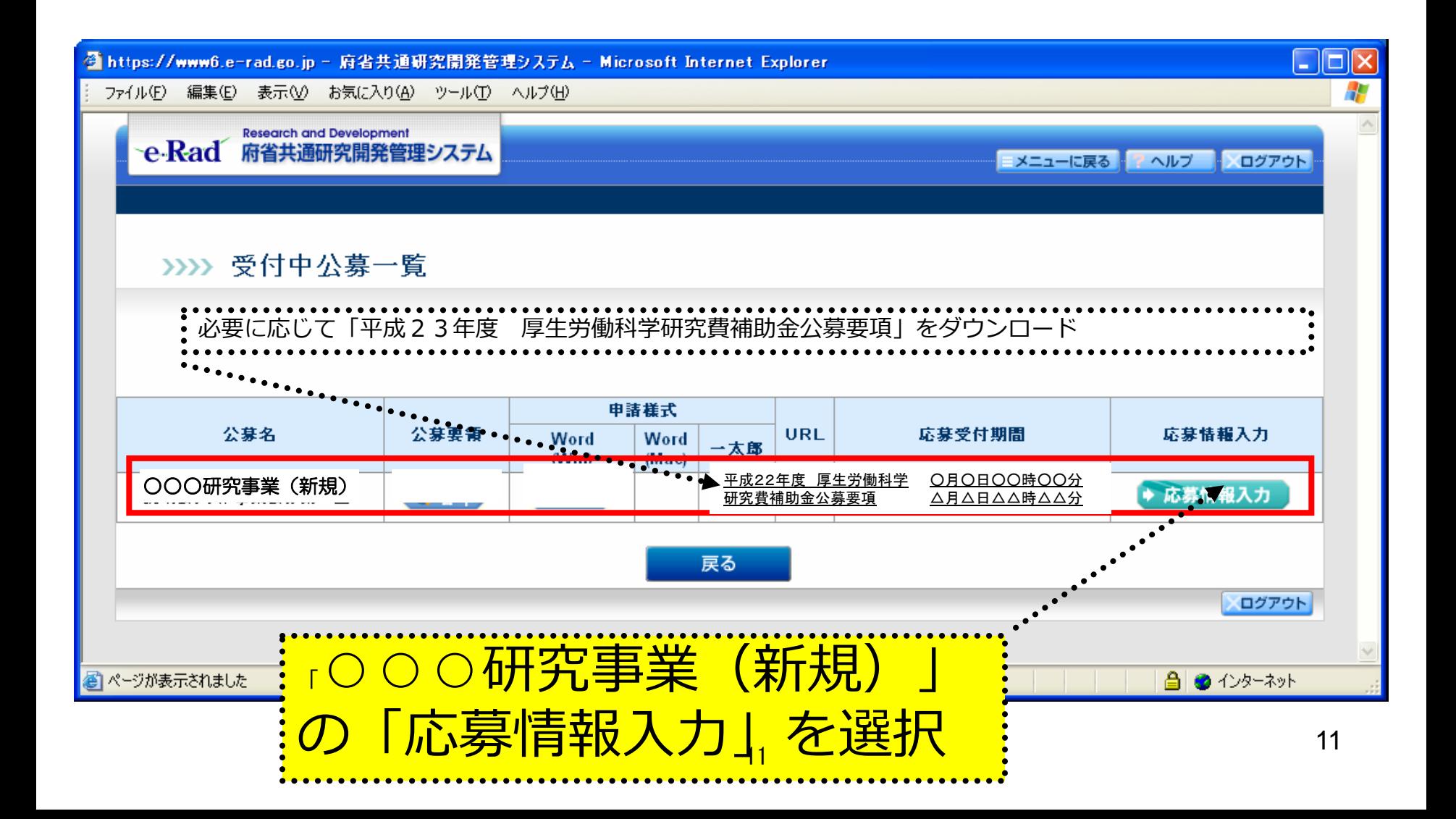

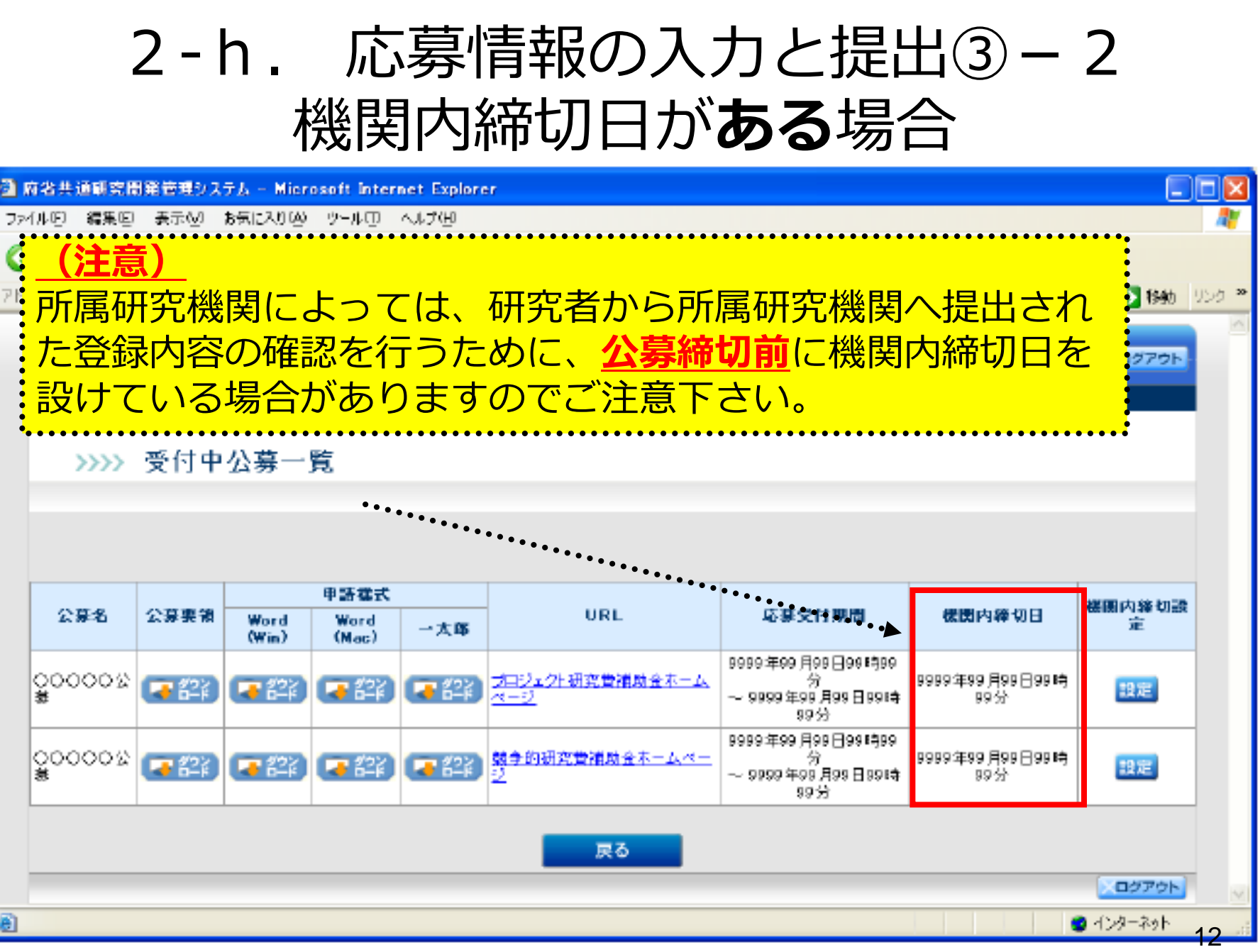

### 2-i. 応募情報の入力と提出④

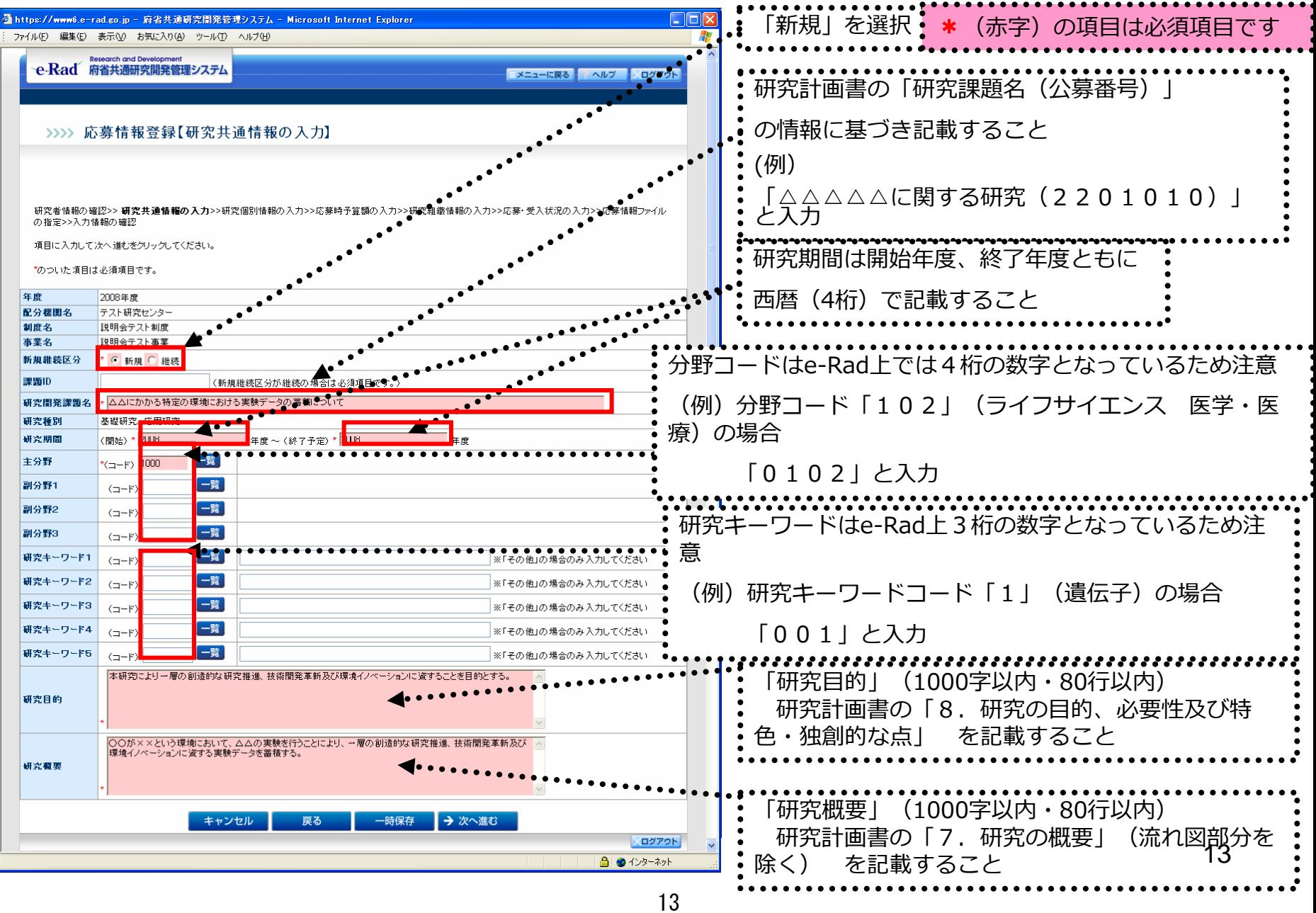

# 2-j. 応募情報の入力と提出⑤

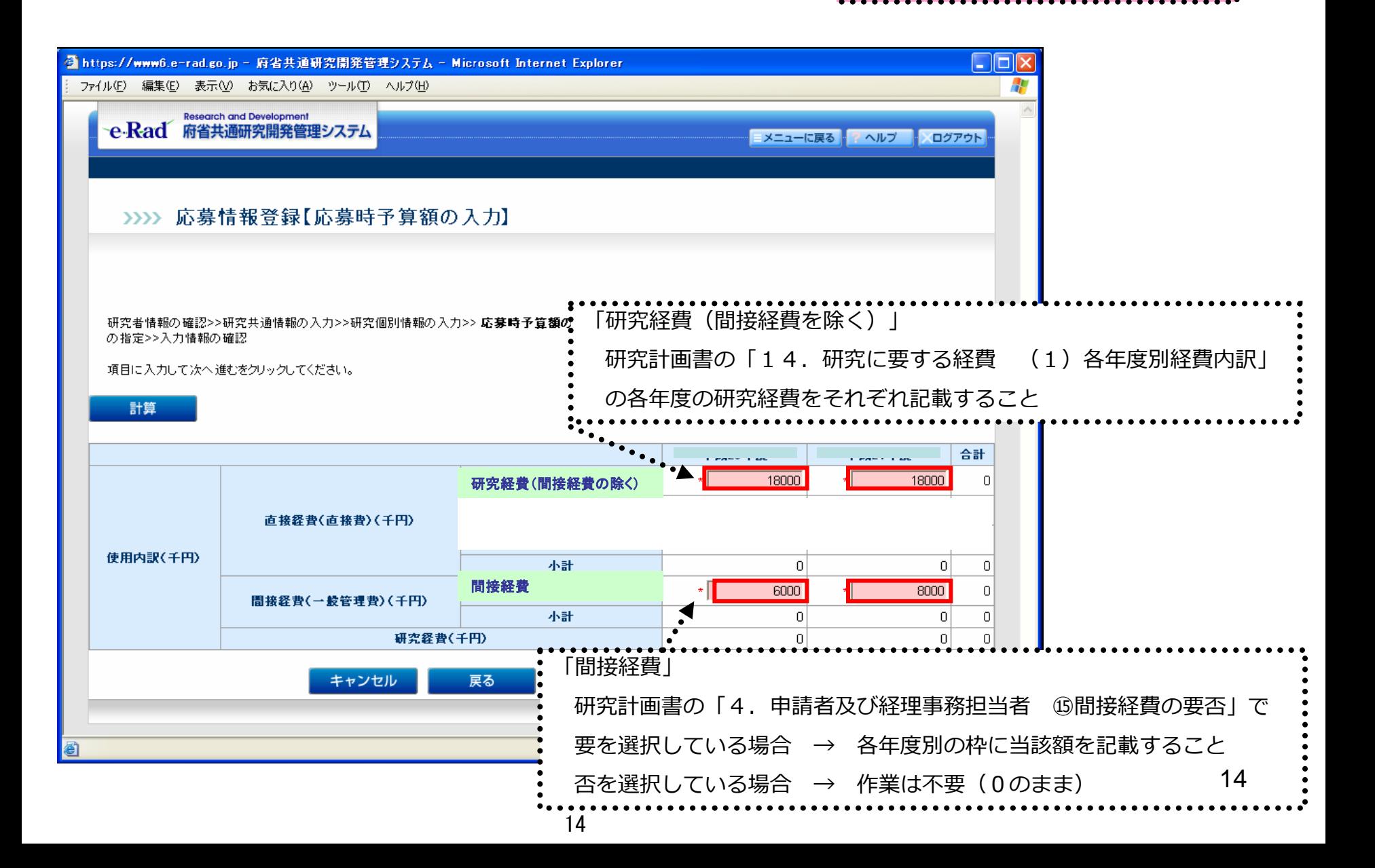

\*(赤字)の項目は必須項目です

#### 2-k. 応募情報の入力と提出⑥ \*(赤字)の項目は必須項目です 研究計画書の「5.研究組織情報 ⑥研究費配分予定額(千円)」 ◎ https://www6.e-rad.go.jp - 府省共通研究開発管理システム - Microsoft Inte ファイル(F) 編集(E) 表示(V) お気に入り(A) ツール(T) ヘルプ(H) 「6.政府研究開発データベース研究者番号及びエフォー ト」 >>>> 応募情報登録【研究組織情報の入力】 の情報に基づき記載すること ※研究分担者がいる場合は「追加」ボタンで枠を作成 研究者情報の確認>>研究共通情報の入力>>研究個別情報の入力>>応募時予算額の入力>> 研究組織情報の入力 募・受入状況の入力>>応募情報ファイル の指定>>入力情報の確認 項目に入力して次へ進むをクリックしてください。 直接経費(直接費)<br>間接経費(一般管理費) 専門分野 エフォ 所属研究機関 一ト 研究者情報 2.学位 部局 (千円) 3.役割分担  $(%)$

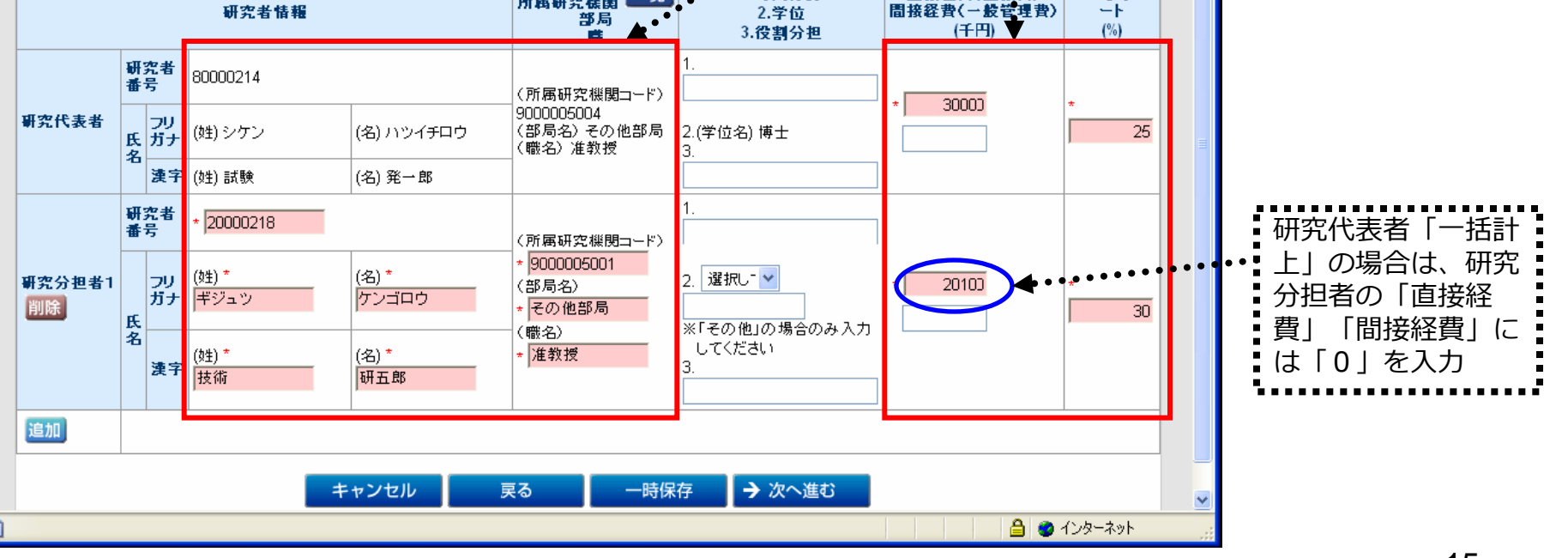

#### 2-1. 応募情報の入力と提出⑦

#### $\Box$ ok ◎ 府省共通研究開発管理システム − Microsoft Internet Explorer ファイル(F) 編集(E) 表示(V) お気に入り(A) ツール(T) ヘルプ(H)  $\mathbf{x}$  $\vert$ 2) 検索 ママお気に入り (一) 戻る 研究計画書の「15.他の研究事業等への申請状況(当該年 アドレス(D) 度)」 「16. 研究費補助を受けた過去の実績(過 府省共通研究開発管理システム 去3年間)」 の情報に基づき情報を記載すること >>>> 応募情報登録【応募・受入状況の入力】:: ※複数の課題がある場合は「追加」ボタンで枠を作成すること ※当該年度分のものから直近10件入力すること ※エフォート情報も記載すること 研究者情報の確認>>研究共通情報の入力>>研究個別情報の 応募時予算 ファイルの指定>>入力情報の確認 課題IDがわかる場合は記載すること 項目に入力して次へ進むをクリックしてください。 配分機関コード 予算額(千 エフォート 事業コード ままい 研究開発課題名 研究期間 ΪŦÐ 一覧  $(x)$ 研究代表者 (開始) \* XXXX 年度 \*XXXX **x** XXXXXXXXXXX XXXXXXXXXXXX \* XXXXXXXXXXXXX klO. ∗∣100 他の応募1 (終了予定)\* XXXX 削除 年度 追加 → 次へ進む キャンセル 戻る 一時保存 ログアウト 報告するべき課題がない場合は「削除」ボタンで削除 16

\*(赤字)の項目は必須項目です

#### 2-m. 応募情報の入力と提出⑧

#### ●予め作成した「研究計画書」、「別添様式」、を「その他の 資料」をe-Rad上にアップロードする。

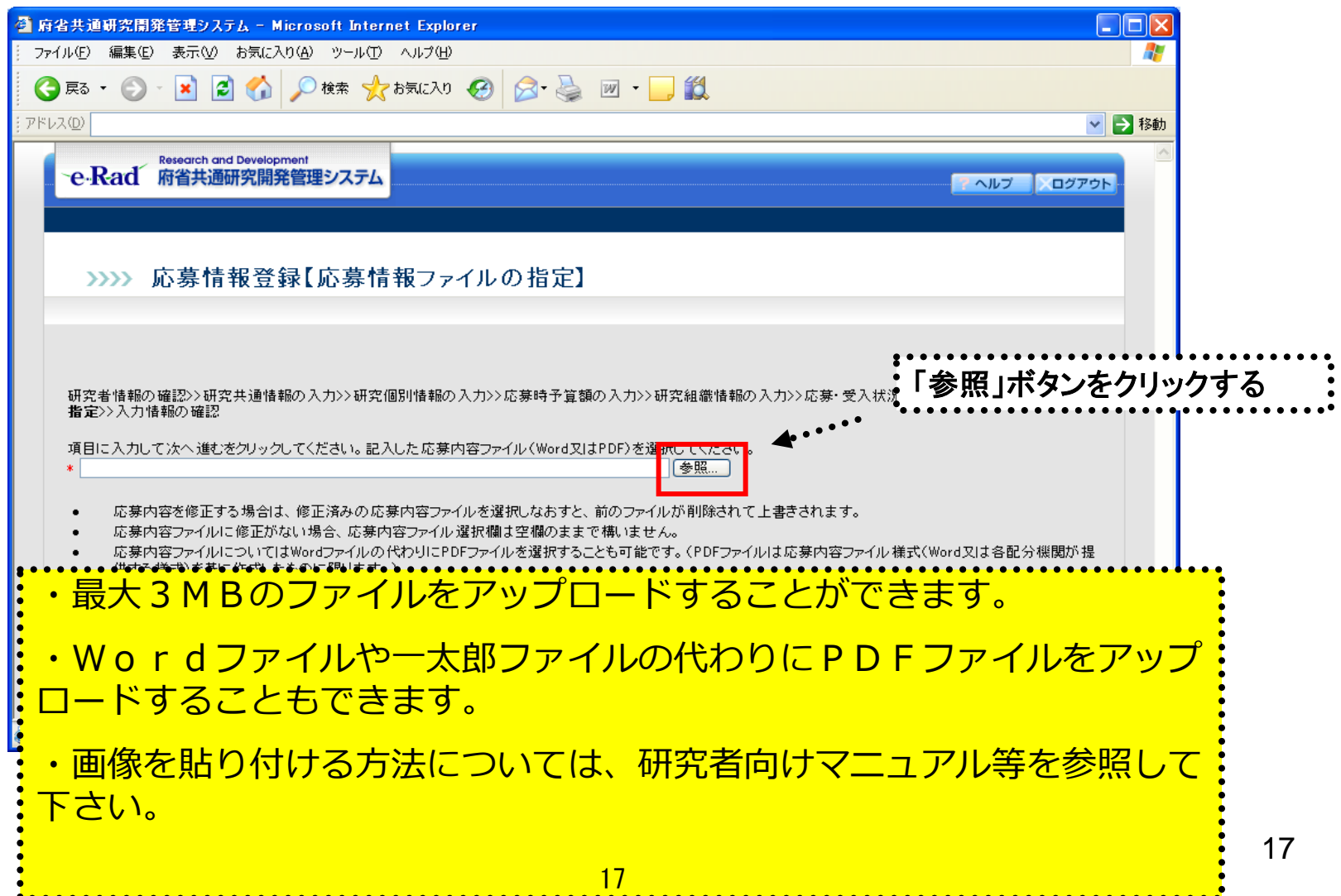

# \_2 - n . 応募情報の入力と提出⑨<br><sub></sub>

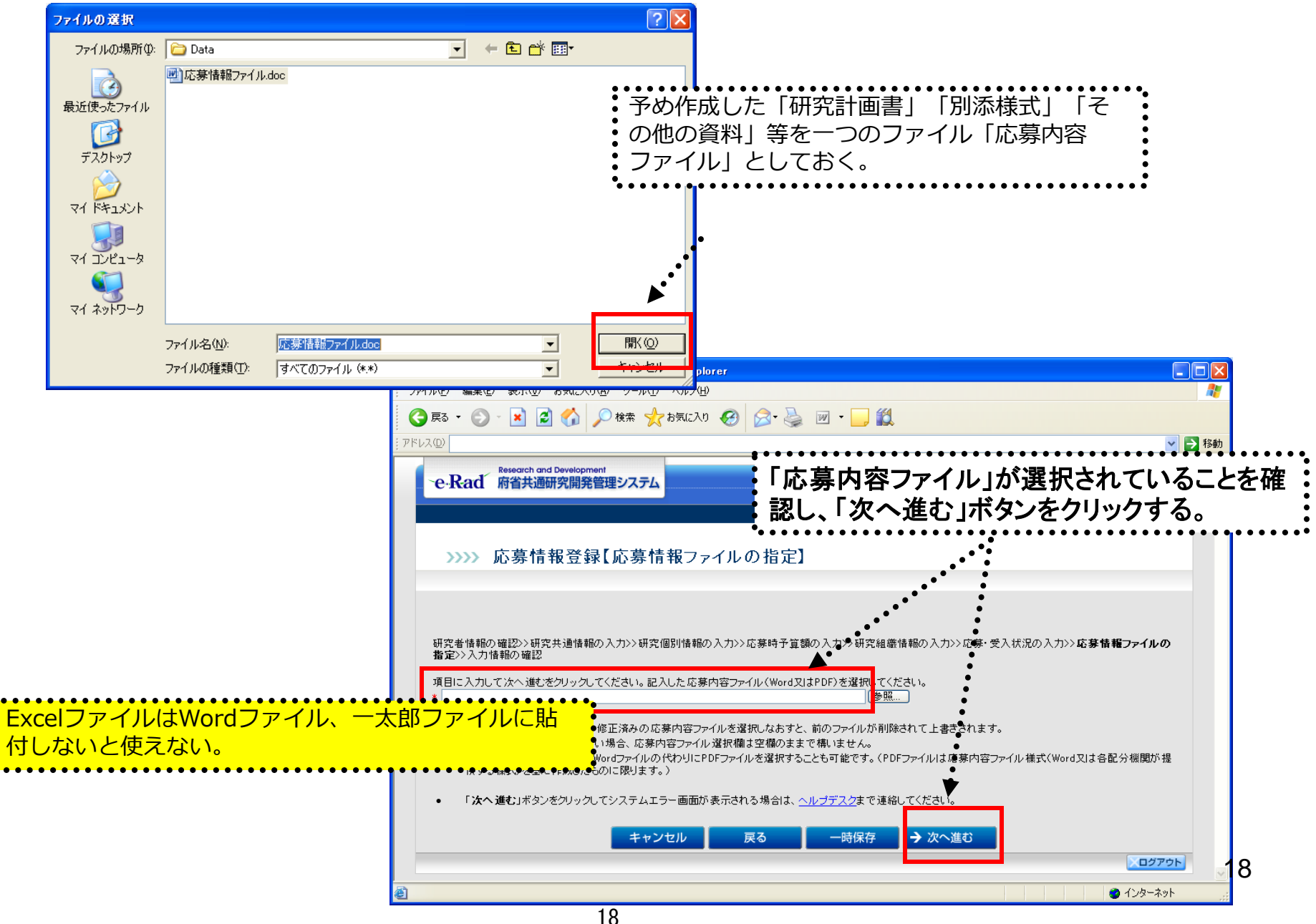

#### 2-o. 応募情報の入力と提出⑩

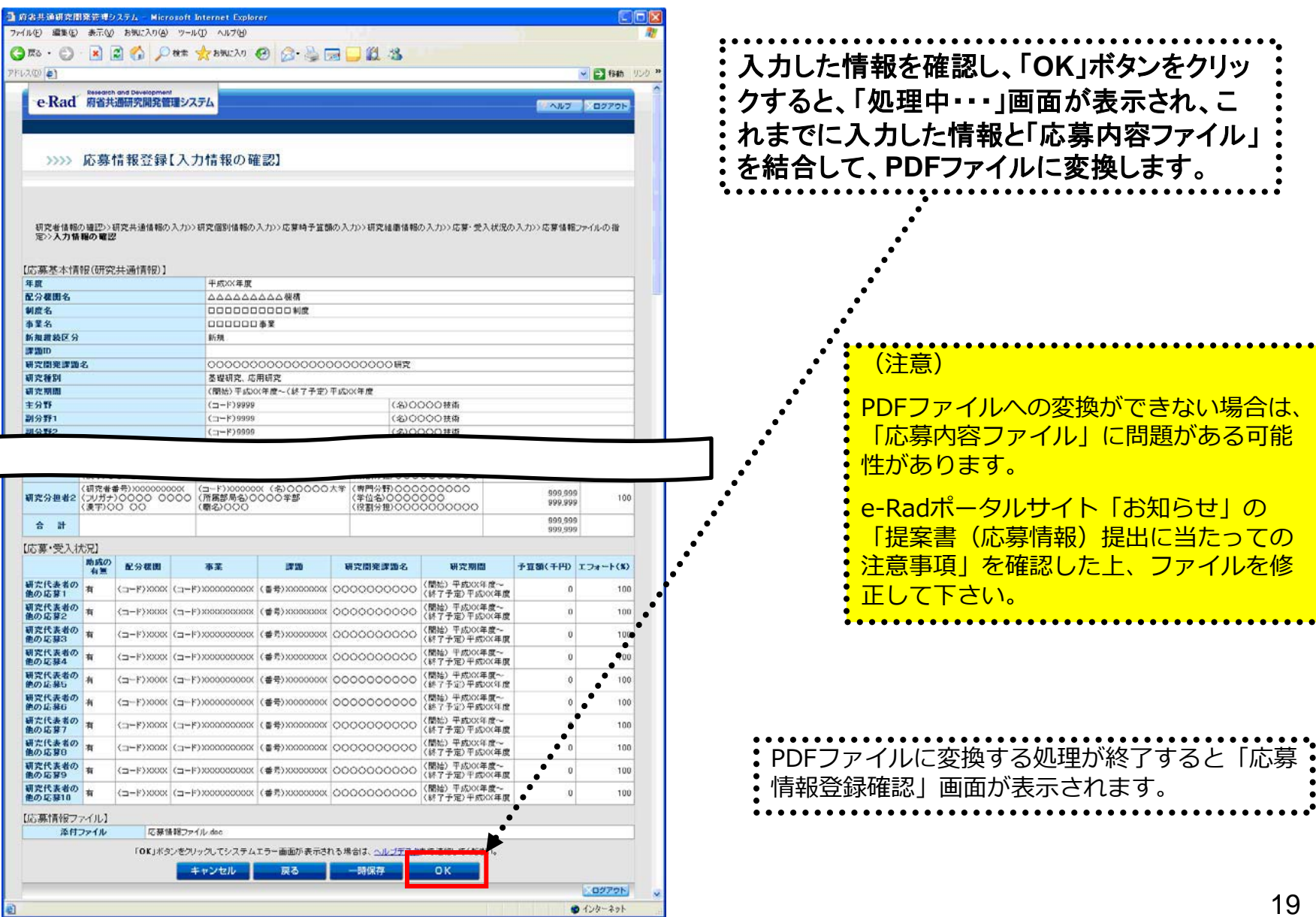

「応募情報登録【入力情報の確認】」画面

### 2-p. 応募情報の入力と提出⑪

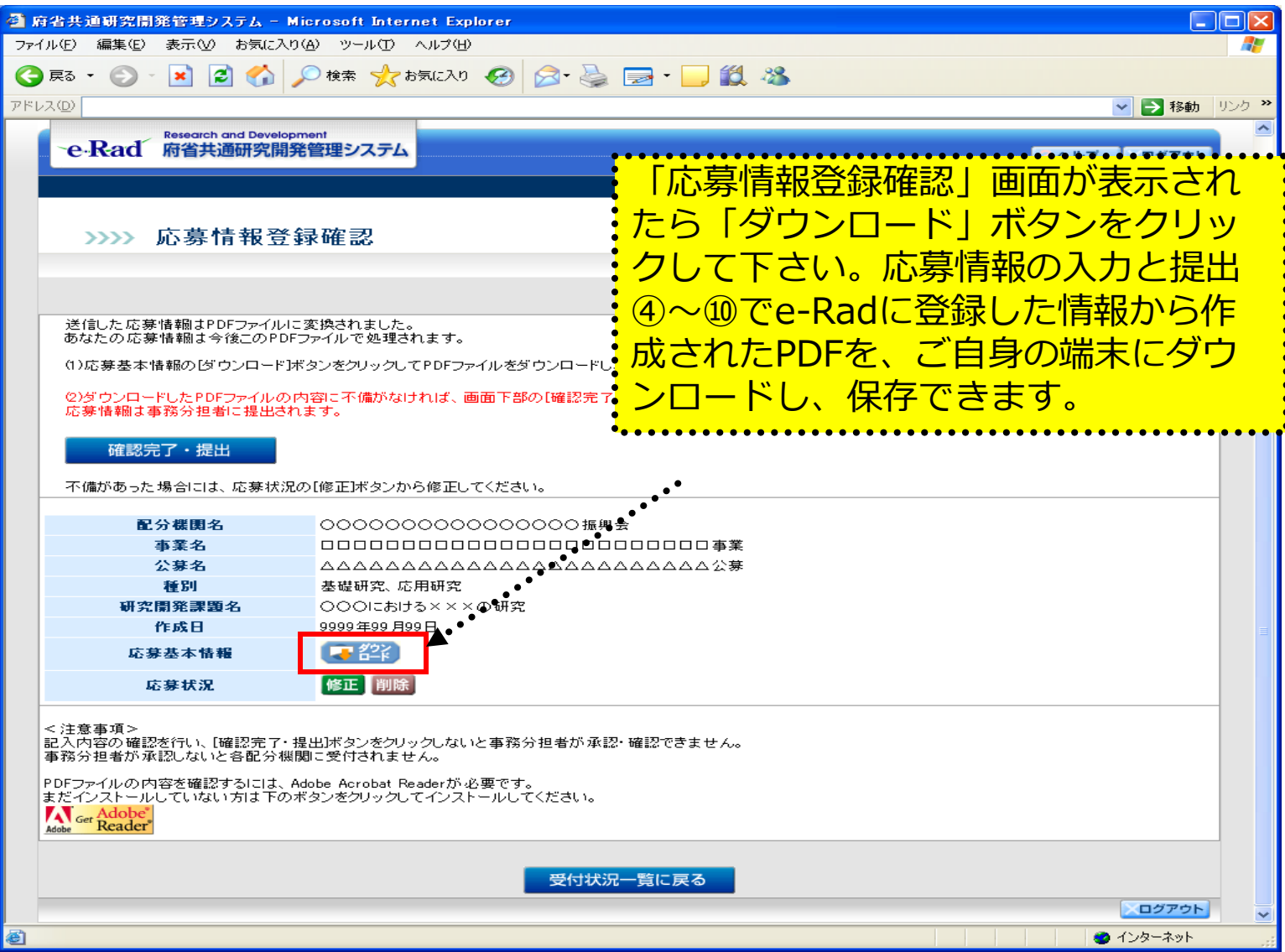

# 2-q. 応募情報の入力と提出⑫

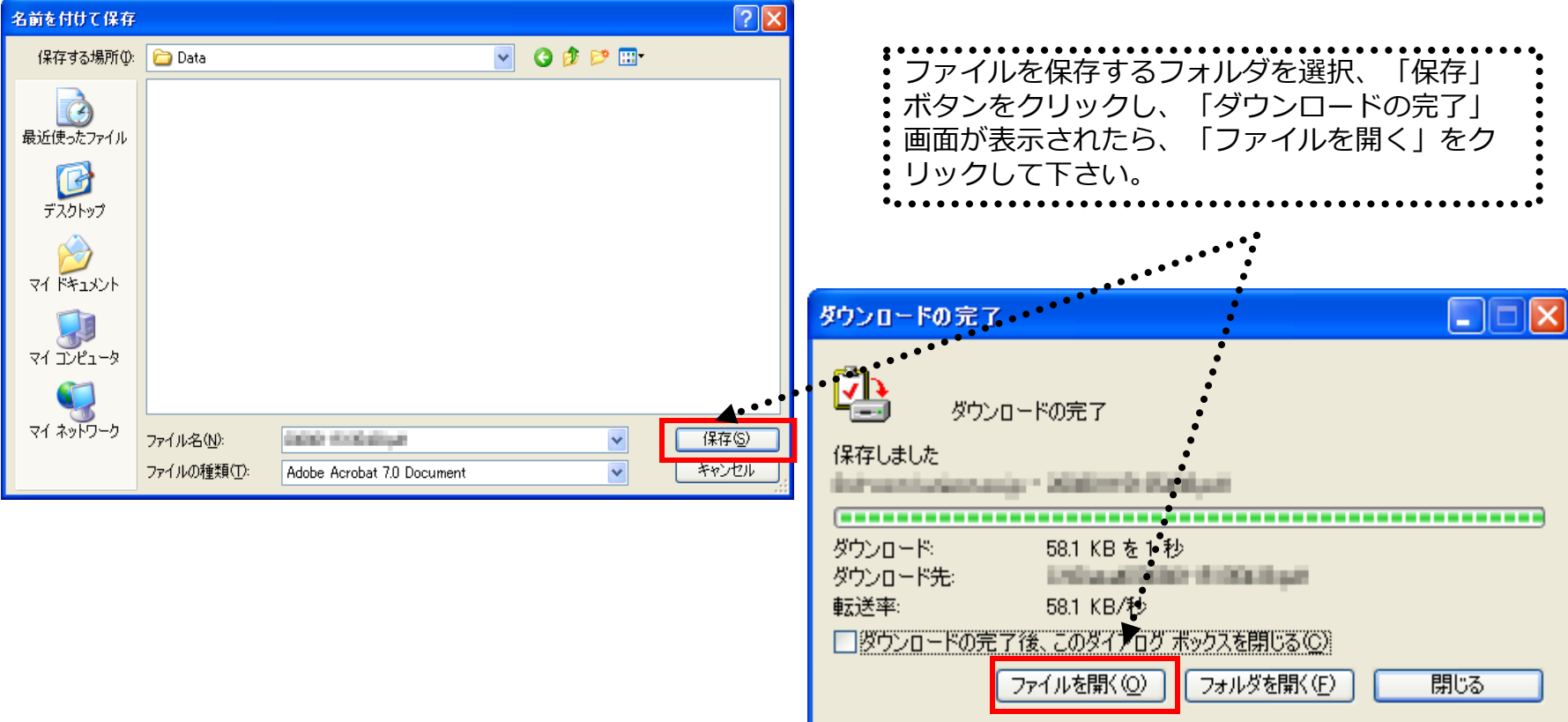

#### 2 - r. 応募情報の入力と提出⑬

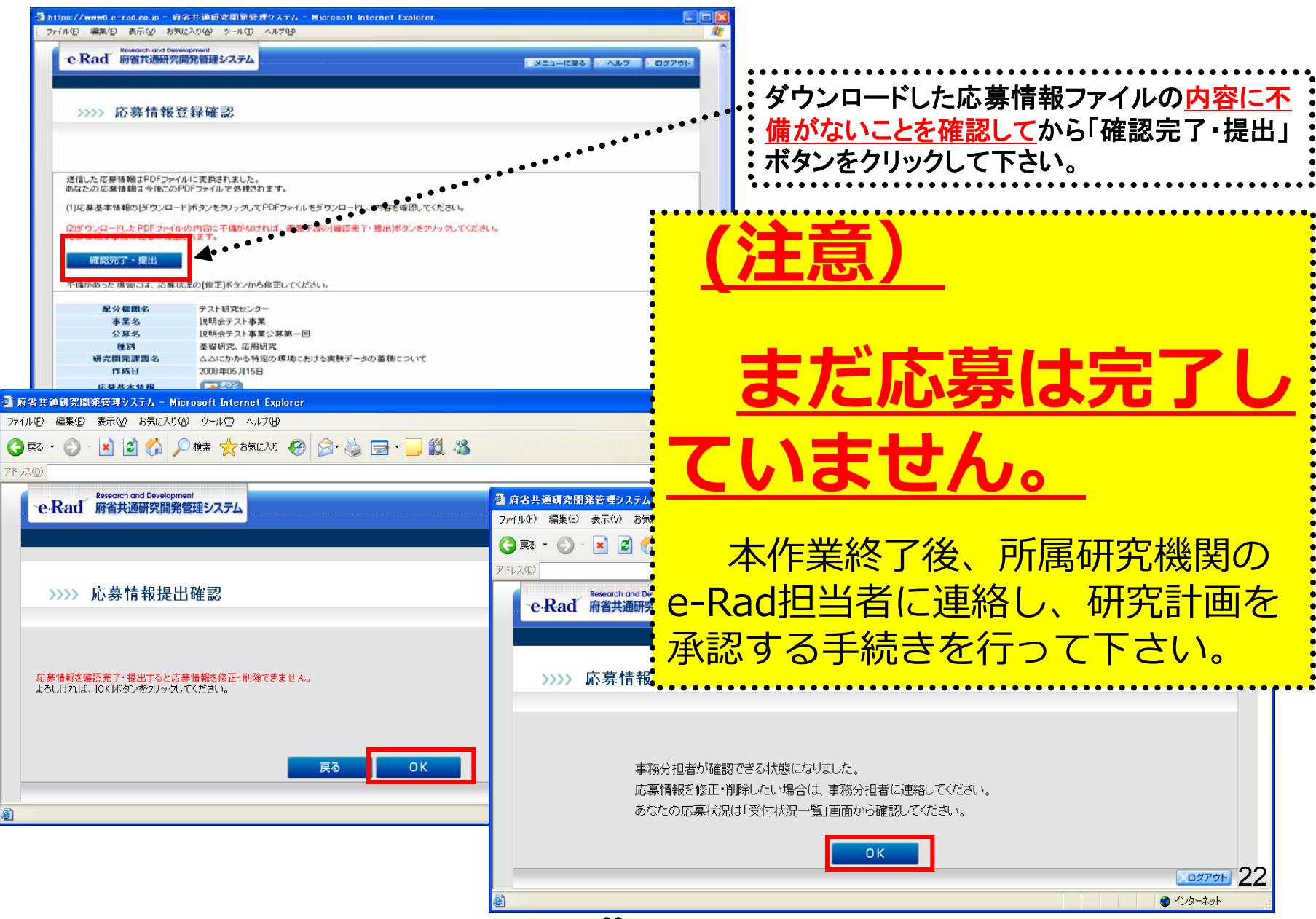

22